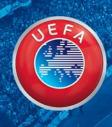

# USER GUIDE – UEFA TICKET PORTAL

WE CARE ABOUT FOOTBALL

Table of contents

How to log in to the ticketing portal?

How to submit a ticket request?

How to pay for a ticket reservation?

How to set a ticket holder?

How to submit an Autonomous request?

### How to log in to the ticketing portal

Log in to the Ticketing Portal with your email address and password (received previously by email)

If you do not know your password click on 'REQUEST NEW PASSWORD' and automatic email will be sent to you with a new password

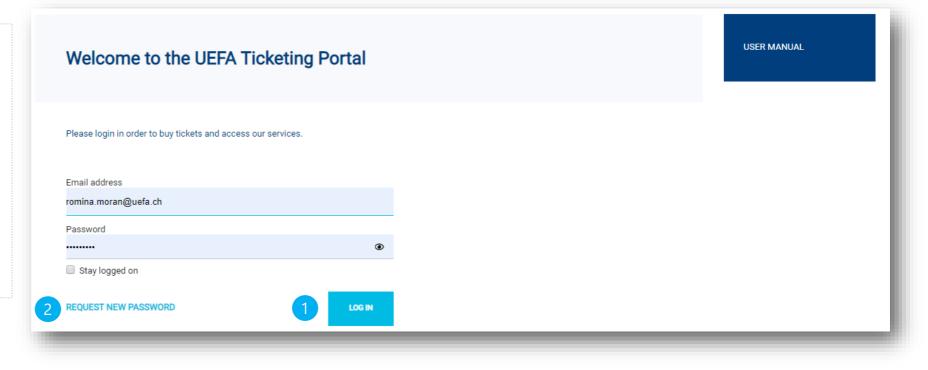

### How to submit a ticket request?

If a ticket request has already been created for you, after receiving an email to submit it, click on
'Open details' in the ticketing portal

3b If no request has been created yet, click on "Request" and continue with the step 5

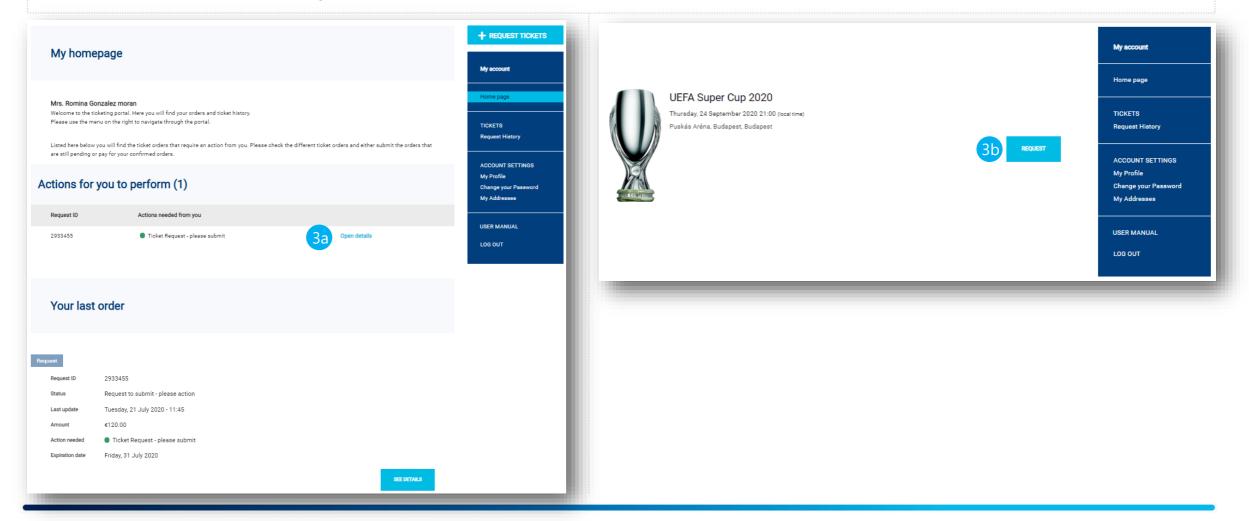

### How to submit a ticket request?

Click on 'Edit and submit request' to continue

| Summary                                      |                                   |                 |                         | My account                           |
|----------------------------------------------|-----------------------------------|-----------------|-------------------------|--------------------------------------|
| ,                                            |                                   |                 |                         | Home page                            |
| quest                                        |                                   |                 |                         | TICKETS<br>Request History           |
| Request ID                                   | 2933455                           | 4               | EDIT AND SUBMIT REQUEST | ACCOUNT SETTINGS                     |
| Status                                       | Request to submit - please action |                 | DELETE REQUEST          | My Profile                           |
| Created                                      | Tuesday, 21 July 2020 - 11:45     |                 |                         | Change your Password<br>My Addresses |
| Total amount (Including VAT)                 | €120.00                           |                 |                         |                                      |
|                                              |                                   |                 |                         | USER MANUAL                          |
|                                              |                                   |                 |                         | LOG OUT                              |
| Request Overvie                              | 2W                                |                 |                         |                                      |
| UEFA SUPER CUP 2020<br>Ticket Request - plea | se submit                         |                 |                         |                                      |
| Thu 24 Sep - 2<br>(local time)               | Budapest                          |                 |                         |                                      |
| 2 tickets Category 2 (2 x Pure               | hase)                             |                 |                         |                                      |
| Purchase                                     |                                   |                 | €60.00                  |                                      |
| Purchase                                     |                                   |                 | €60.00                  |                                      |
|                                              |                                   |                 | Sub-total €120.00       |                                      |
|                                              |                                   | Total (Includin | g VAT) €120.00          |                                      |

#### How to submit a ticket request?

- 5 Modify the quantities of tickets you would like to request
- 6 Click on 'UPDATE REQUEST'

7 Click on 'CONTINUE'

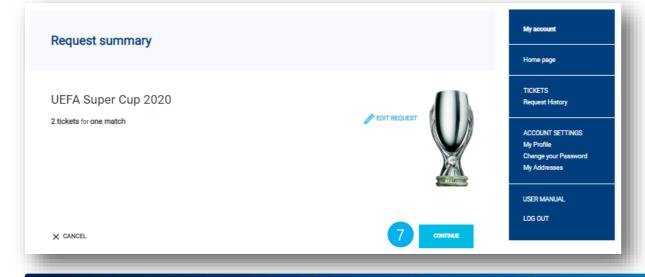

| Request Tickets                    |               |                    |          |                   |                    |
|------------------------------------|---------------|--------------------|----------|-------------------|--------------------|
|                                    |               |                    |          |                   |                    |
| Thu 24 Sep - 21:00<br>(local time) | Budapest      |                    |          | 2<br>Pre-request  | CLOSE              |
| icket Category                     | Tariff        | Quantity suggested | Quantity | Ticket Unit Price | Sub-total          |
| Category 1                         | Purchase      |                    | 0        | €120.00           | €0.00              |
|                                    | Complimentary |                    | 0        | €0.00             | €0.00              |
| Category 1 with Hospitality        | Purchase      |                    | 0        | €120.00           | €0.00              |
|                                    | Complimentary |                    | 0        | €0.00             | €0.00              |
| Cat. 1 Restricted View             | Purchase      | -                  | 0        | €95.00            | €0.00              |
|                                    | Complimentary | -                  | 0        | €0.00             | €0.00              |
| Category 2                         | Purchase      | 2 5                | 2        | €60.00            | €120.00            |
|                                    | Complimentary |                    | 0        | €0.00             | €0.00              |
| Cat. 2 Restricted View             | Purchase      |                    | 0        | €50.00            | €0.00              |
|                                    | Complimentary |                    | 0        | €0.00             | €0.00              |
| Category 3                         | Purchase      |                    | 0        | €30.00            | €0.00              |
|                                    | Complimentary |                    | 0        | €0.00             | €0.00              |
| Cat. 3 Restricted View             | Purchase      |                    | 0        | €25.00            | €0.00              |
|                                    | Complimentary |                    | 0        | €0.00             | €0.00              |
| Wheelchair                         | Purchase      |                    | 0        | €30.00            | €0.00              |
|                                    | Complimentary |                    | 0        | €0.00             | €0.00              |
| Easy Access                        | Purchase      |                    | 0        | €30.00            | €0.00              |
|                                    | Complimentary |                    | 0        | €0.00             | €0.00              |
|                                    |               |                    |          | s                 | ub-total = €120.00 |
| X CANCEL MODIFICATION              |               | 2 tickets          |          | 6                 | ATE REQUEST        |

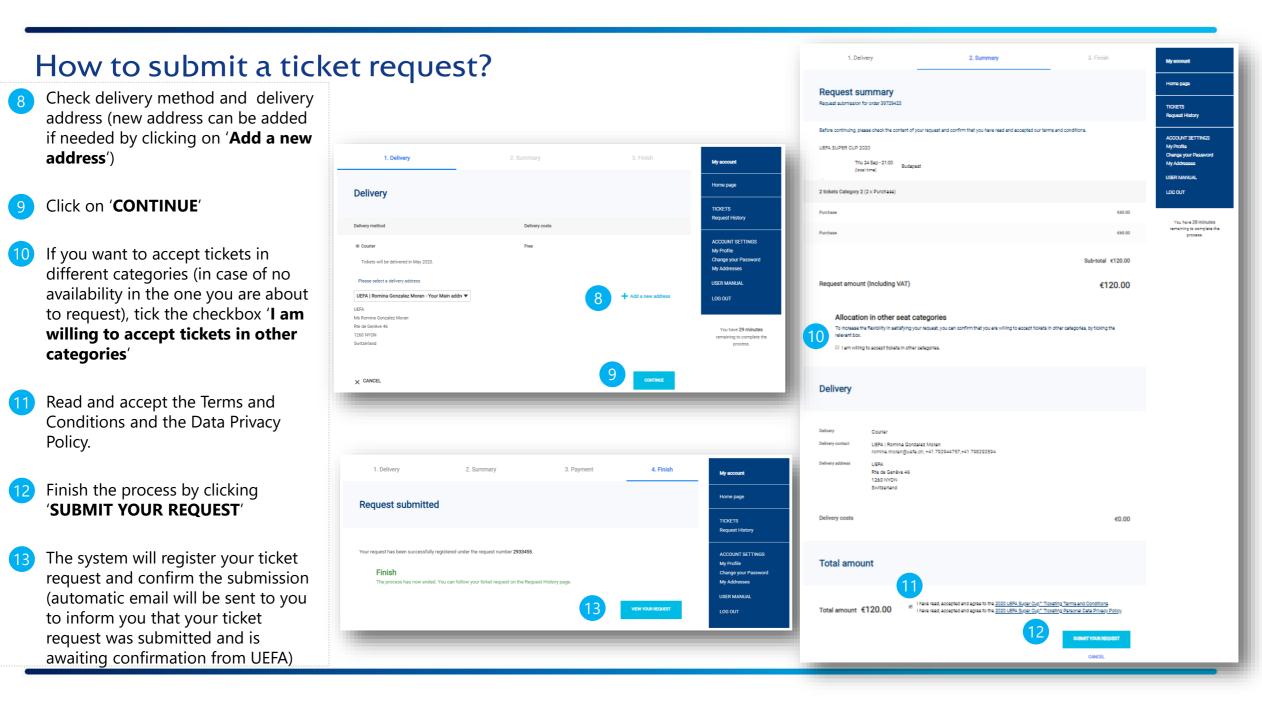

#### How to pay for a ticket reservation?

- Once UEFA confirms your ticket request, you will receive an email with request to login to the ticketing portal to pay for your tickets (in case you have complimentary tickets only, you will receive final confirmation of your order at this point)
- 15 Click on 'Open details' to open your ticket request details
- 6 Click on 'PAY THE RESERVATION'

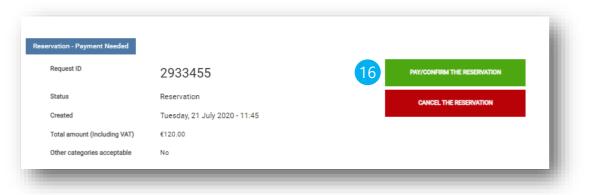

| Marken                                        |                                                                                                    |                                                                     |                                                                   |
|-----------------------------------------------|----------------------------------------------------------------------------------------------------|---------------------------------------------------------------------|-------------------------------------------------------------------|
| My home                                       | ipage                                                                                                    |                                                                     | My account                                                        |
| Mrs. Romina G                                 | onzalez moran                                                                                                    |                                                                     | Home page                                                         |
|                                               | cketing portal. Here you will find your orders and ticket history.<br>enu on the right to navigate through the portal. |                                                                     | TICKETS                                                           |
|                                               | you will find the ticket orders that require an action from you. Please<br>r pay for your confirmed orders.            | check the different ticket orders and either submit the orders that | Request History                                                   |
|                                               | you to perform (1)                                                                                                    |                                                                     | ACCOUNT SETTIN<br>My Profile<br>Change your Passo<br>My Addresses |
| Request ID                                    | Actions needed from you                                                                                                |                                                                     |                                                                   |
| 2933455                                       | Payment/Confirmation Needed                                                                                            | 15 Open details                                                     | USER MANUAL<br>LOG OUT                                            |
| Your last                                     | order                                                                                                    |                                                                     |                                                                   |
|                                               |                                                                                                    |                                                                     |                                                                   |
| eservation - Payment                          | Needed                                                                                                    |                                                                     |                                                                   |
| servation - Payment<br>Request ID             | Needed<br>2933455                                                                                                    |                                                                     |                                                                   |
|                                               |                                                                                                    |                                                                     |                                                                   |
| Request ID                                    | 2933455                                                                                                    |                                                                     |                                                                   |
| Request ID<br>Status                          | 2933455<br>Reservation                                                                                                 |                                                                     |                                                                   |
| Request ID<br>Status<br>Last update           | 2933455<br>Reservation<br>Tuesday, 21 July 2020 - 12:39                                                                |                                                                     |                                                                   |
| Request ID<br>Status<br>Last update<br>Amount | 2933455<br>Reservation<br>Tuesday, 21 July 2020 - 12:39<br>€120.00                                                     |                                                                     |                                                                   |

#### How to pay for a ticket reservation?

- Check if your delivery address is correct, if needed change it by clicking on 'Add a new address' and select it as your delivery address
- 18 Click on '**CONTINUE**'
- 19 Choose a payment method
- 20 Confirm that you have read and agree to the Terms and Conditions
- Click on '**FINALISE YOUR** ORDER'

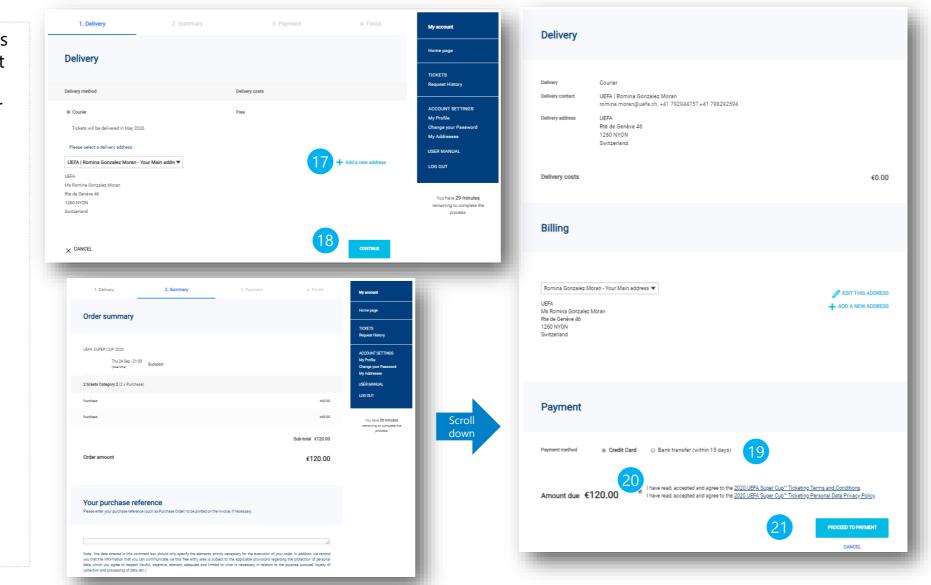

# How to pay for a ticket reservation?

| 22 | If you chose payment by<br>credit card, you will be<br>asked to fill in your<br>credit card details,<br>afterwards click on ' <b>PAY</b><br><b>NOW</b> ' | 1. Delivery<br>Amount due<br>€120.00                                                                                                    | 2. Summary | 3. Payment<br>Request ID<br>2933455 | 4. Finish |                                                                                               |                                   |            |                 |
|----|----------------------------------------------------------------------------------------------------|----------------------------------------------------------------------------------------------------|------------|-------------------------------------|-----------|-----------------------------------------------------------------------------------------------|-----------------------------------|------------|-----------------|
| 23 | If you chose payment by                                                                                                    | Credit / Debit card                                                                                                    |            |                                     |           |                                                                                               |                                   |            |                 |
|    | bank transfer, you will receive an email with the                                                                                                    | Please enter your card details                                                                                                    |            |                                     |           | 1. Delivery                                                                                   | 2. Summary                        | 3. Payment | 4. Finish       |
|    | invoice with payment instructions                                                                                                    | Card number *                                                                                                    |            |                                     | Or        | der confirmation                                                                              | 24                                |            |                 |
| 24 | After UEFA received<br>payment for your ticket<br>order, you will receive an<br>email with the payment                                                   | Please enter your card number here<br>This field cannot be empty:<br>Expiration date *<br>month ▼ year ▼<br>Name on the card *<br>Please enter your name here<br>Security code (CVV) * |            |                                     | Your      | request has been successfully registere<br><b>Finish</b><br>The process has now ended. You ca | d under the request numbi 2933455 |            |                 |
|    | confirmation, which is<br>also a final confirmation<br>for your tickets                                                                                  | •                                                                                                    |            |                                     | 5         | _                                                                                             | _                                 |            | VIEW YOUR ORDER |
|    | ,                                                                                                    | Information<br>* Mandatory fields                                                                                                    |            |                                     |           |                                                                                               |                                   |            |                 |
|    |                                                                                                    | × CANCEL ORDER                                                                                                    |            | 22                                  | PAY NOW   |                                                                                               |                                   |            |                 |

#### How to set a ticket holder?

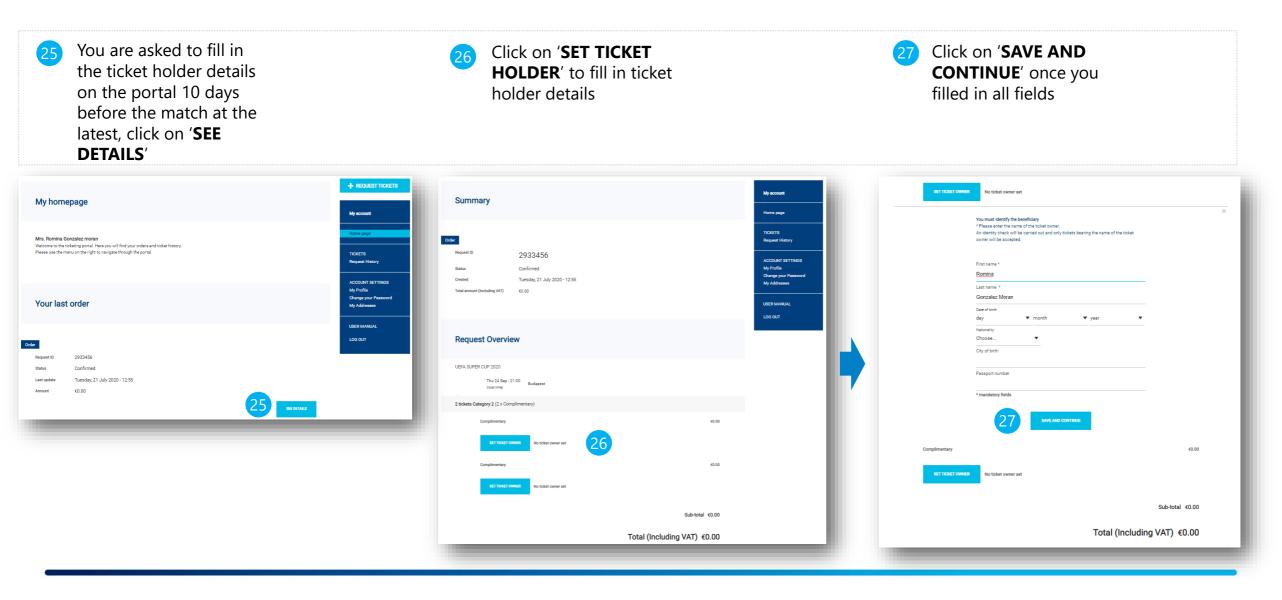

#### + REQUEST TICKETS My homepage In "My homepage" click 28 My account on '+Request Tickets' Home page Mr. Tomas Bettoni Welcome to the ticketing portal. Here you will find your orders and ticket history. Please use the menu on the right to navigate through the portal. TICKETS Request History Click on 'Request' to Listed here below you will find the ticket orders that require an action from you. Please check the different ticket orders and either submit the orders that are still pending or pay for your confirmed orders. visualise the options ACCOUNT SETTINGS available Actions for you to perform (1) My Profile Change your Password My Addresses Request ID Actions needed from you Modify the quantities of USER MANUAL 1433343 Ticket Request - please submit **Open details** tickets you would like to LOG OUT request as from step 5 My account Home page UEFA Super Cup 2020 Thursday, 24 September 2020 21:00 (local time) TICKETS Puskás Aréna, Budapest, Budapest **Request History** REQUEST ACCOUNT SETTINGS My Profile Change your Password My Addresses USER MANUAL LOG OUT

## How to submit an Autonomous request? (If applicable)

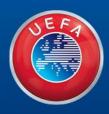

# Thank you

WE CARE ABOUT FOOTBALL